# Sporządzanie ocen opisowych i diagnostycznych uczniów z wykorzystaniem schematów oceniania

# Przewodnik

System *Dziennik VULCAN* umożliwia sporządzanie ocen opisowych uczniów w oparciu o przygotowany wcześniej schemat oceny opisowej.

Schematy można stosować podczas oceniania zachowania i osiągnięć edukacyjnych uczniów oraz do sporządzania ocen diagnostycznych, monitorujących postępy ucznia w ciągu roku szkolnego.

Przykładowe schematy, przygotowane przez firmę VULCAN, dostarczane są wraz z systemem. Inne schematy można tworzyć samodzielnie (np. modyfikując istniejące). Zbudowane samodzielnie schematy oceniania można publikować w szkolnej bibliotece w celu udostępnienia ich innym nauczycielom.

# Zagadnienia omawiane w przewodniku

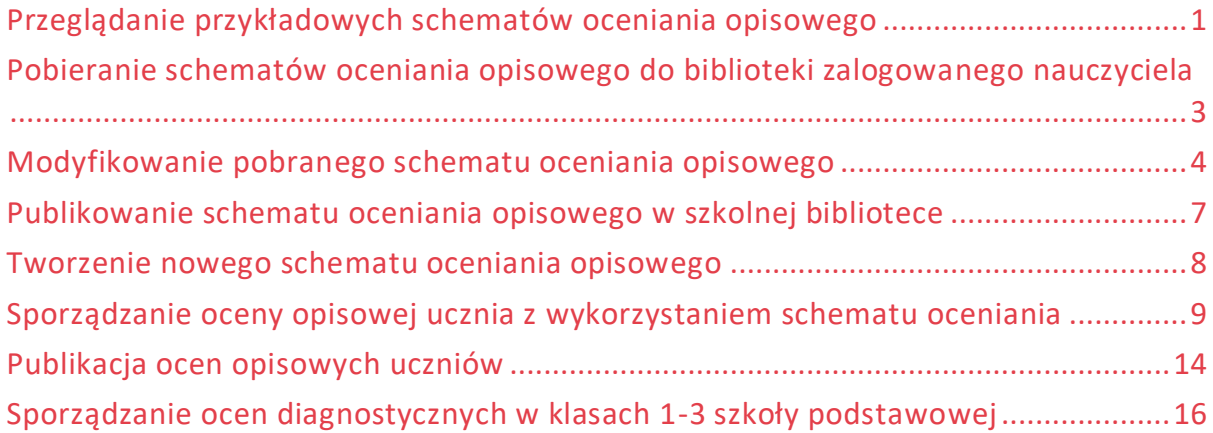

# <span id="page-0-0"></span>**Przeglądanie przykładowych schematów oceniania opisowego**

- 1. Zaloguj się do systemu *Dziennik VULCAN* i uruchom moduł *Dziennik*.
- 2. Przejdź do widoku **Nauczyciel/ Schemat oceniania opisowego**.
- 3. W drzewie danych wybierz gałąź **Biblioteka** wyświetli się lista wszystkich udostępnionych schematów.

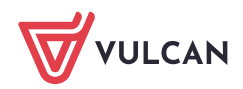

Dziennik VULCAN. Sporządzanie ocen opisowych i diagnostycznych uczniów z wykorzystaniem schematów oceniania 2/18

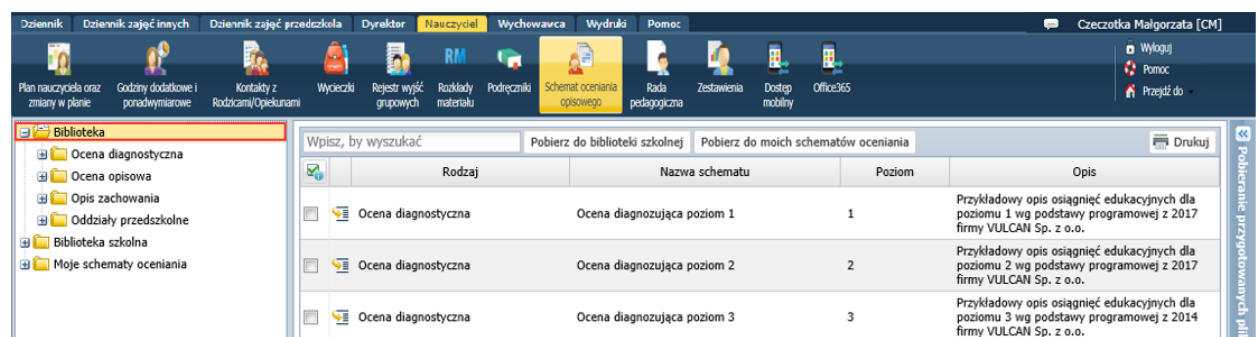

- 4. W drzewie danych wybierz gałąź **Biblioteka/ Ocena opisowa** wyświetli się lista dostępnych schematów do oceniania osiągnięć edukacyjnych uczniów.
- 5. Przejdź do wybranego schematu, klikając ikonę **w wierszu tego schematu**.

Możesz również wybrać schemat w drzewie danych (po rozwinięciu gałęzi **Ocena opisowa**).

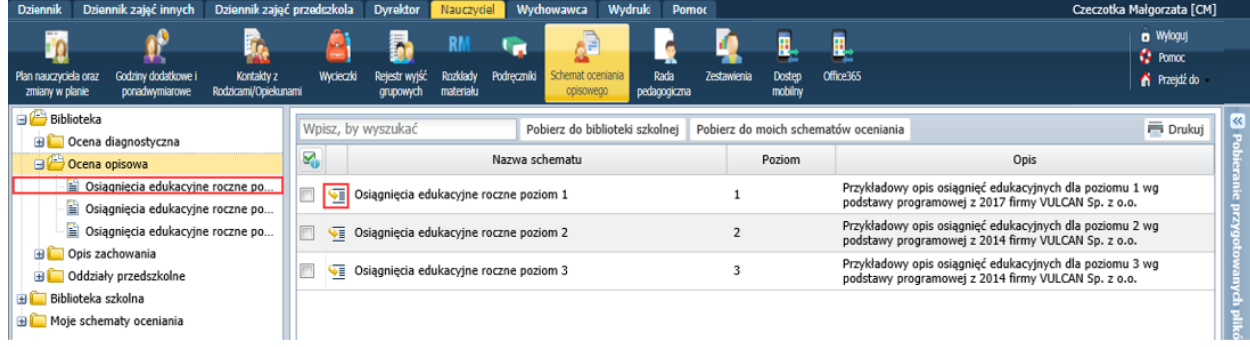

6. Zapoznaj się z konstrukcją i zawartością schematu.

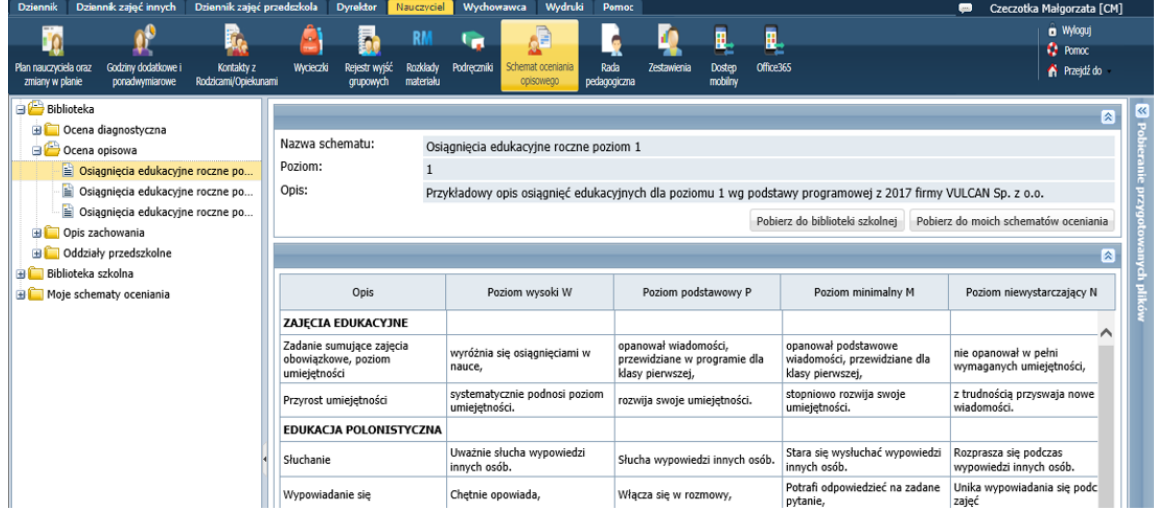

Schemat zawiera wyrażenia, z których budowana jest ocena ucznia. Każde wyrażenie powiązane jest z ocenianą w ramach określonego obszaru umiejętnością, aktywnością lub zachowaniem, oraz stopniem zastosowanej skali ocen (poziomem).

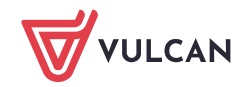

Dziennik VULCAN. Sporządzanie ocen opisowych i diagnostycznych uczniów z wykorzystaniem schematów oceniania 3/18

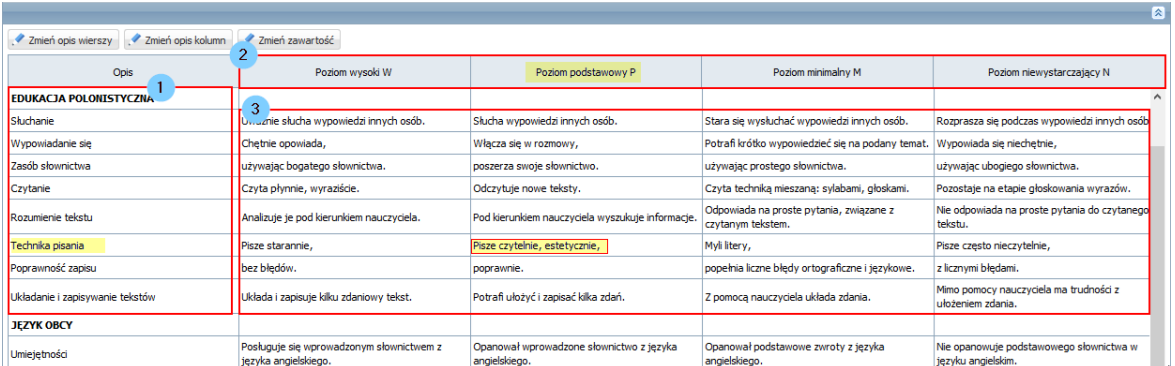

- [1] oceniany obszar wraz ocenianymi elementami
- [2] stopnie skali ocen (poziomy)
- [3] wyrażenia oceniające
- 7. Obejrzyj inne schematy oceny opisowej, wybierając je w drzewie danych.
- 8. Obejrzyj schematy dotyczące zachowania, dostępne z gałęzi **Biblioteka/ Opis zachowania** oraz schematy oceny diagnostycznej dostępne z gałęzi **Biblioteka/ Ocena diagnostyczna**.

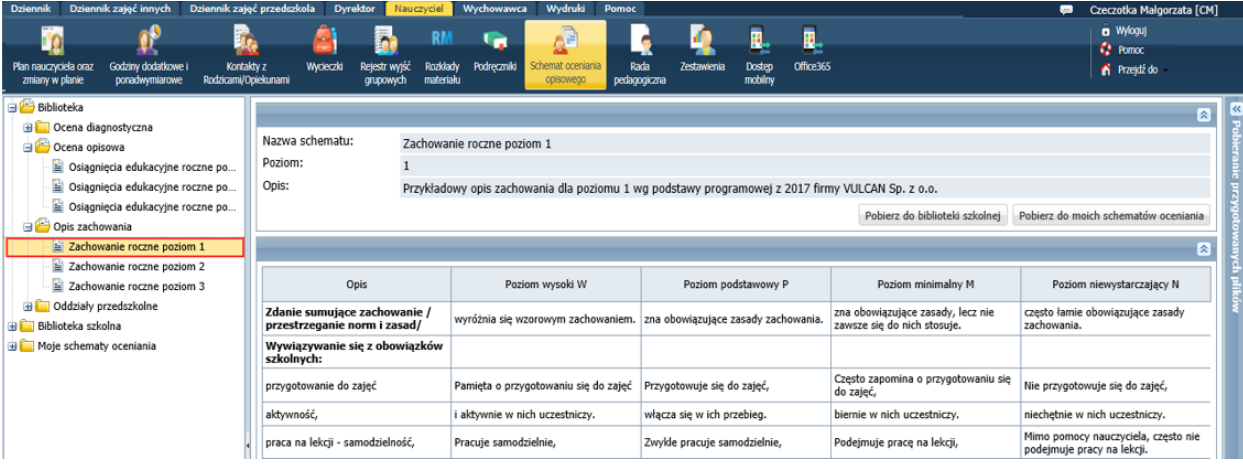

### <span id="page-2-0"></span>**Pobieranie schematów oceniania opisowego do biblioteki zalogowanego nauczyciela**

Aby pobrać wybrany schemat oceniania opisowego, wybierz go w drzewie danych i kliknij przycisk **Pobierz do moich schematów oceniania**.

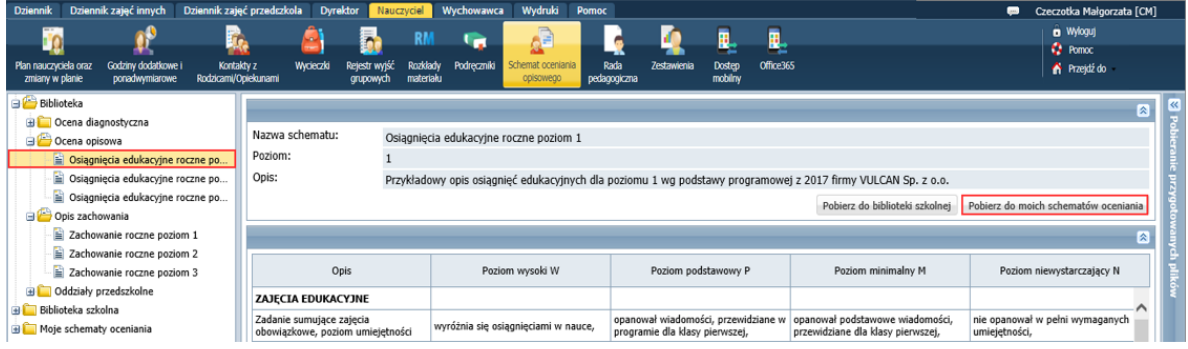

Schemat pojawi się w drzewie danych, w odpowiedniej podgałęzi gałęzi **Moje schematy oceniania.** 

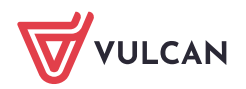

Dziennik VULCAN. Sporządzanie ocen opisowych i diagnostycznych uczniów z wykorzystaniem schematów oceniania 4/18

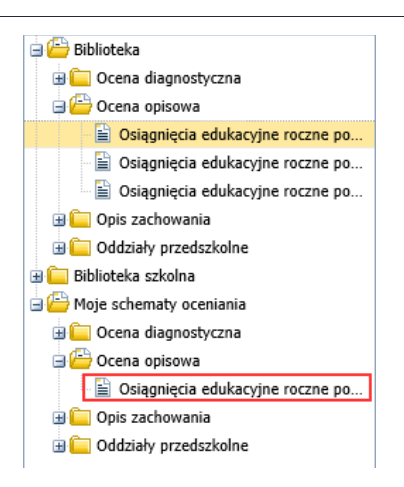

Schematy możesz również pobierać grupowo, w widoku listy schematów. Na przykład, aby pobrać wszystkie schematy dotyczące zachowania:

- 1. W drzewie danych wybierz gałąź **Opis zachowania**.
- 2. Zaznacz wszystkie pozycje listy, wstawiając znacznik ✓ w pierwszej kolumnie.
- 3. Kliknij przycisk **Pobierz do moich schematów oceniania.**

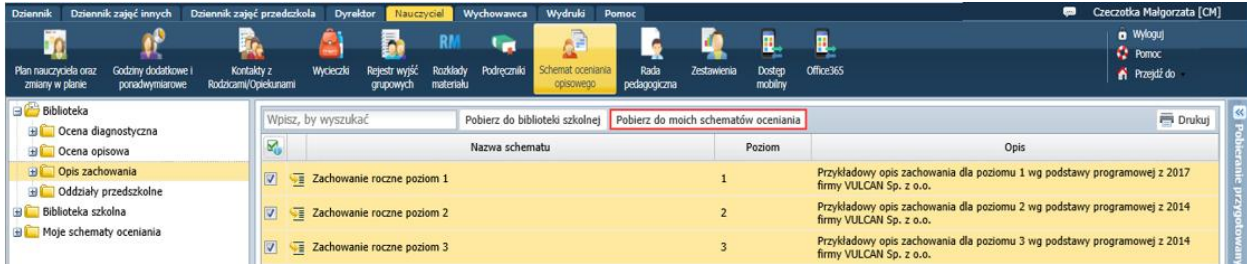

Schematy pojawią się w drzewie danych, w gałęzi **Moje schematy oceniania/ Opis zachowania**.

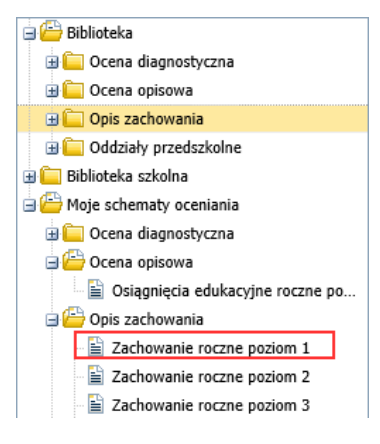

<span id="page-3-0"></span>Aby wyświetlić listę wszystkich swoich schematów, wybierz w drzewie danych gałąź **Moje schematy oceniania**.

### **Modyfikowanie pobranego schematu oceniania opisowego**

Pobrane schematy nauczyciel może modyfikować. Modyfikować można opis schematu oraz zawarte w tabeli treści. Można także dodawać/usuwać stopnie skali ocen (poziomy), oceniane elementy oraz nazwy ocenianych obszarów.

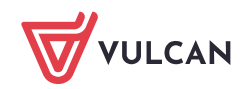

Dziennik VULCAN. Sporządzanie ocen opisowych i diagnostycznych uczniów z wykorzystaniem schematów oceniania 5/18

#### 1. Kliknij gałąź **Moje schematy oceniania** i zapoznaj się z listą Twoich schematów.

Zwróć uwagę, że w widoku tym dostępne są przyciski do tworzenia nowego schematu od początku lub na podstawie innego schematu oraz przycisk **Drukuj**, za pomocą którego można wydrukować wyświetlaną listę.

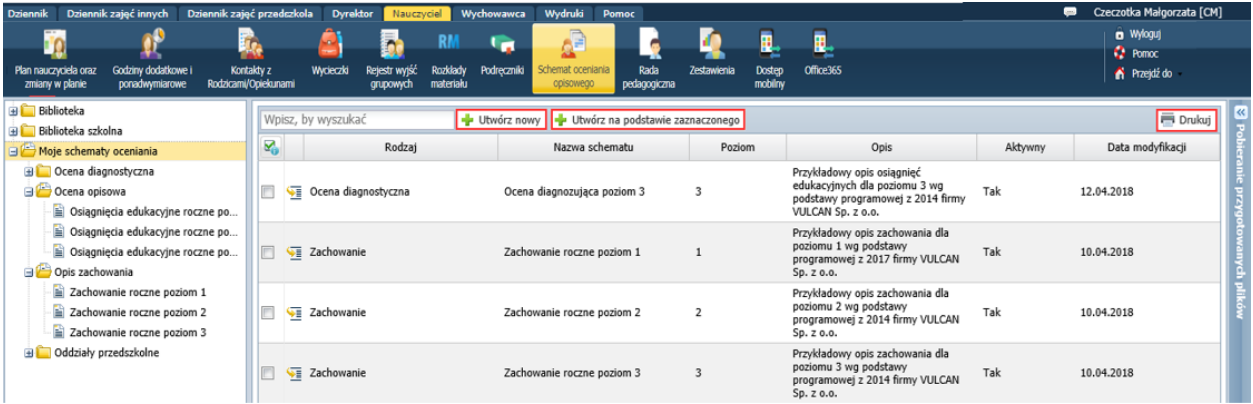

2. Przejdź do wybranego schematu, klikając ikonę **w jego wierszu lub wybierając go w drzewie danych**.

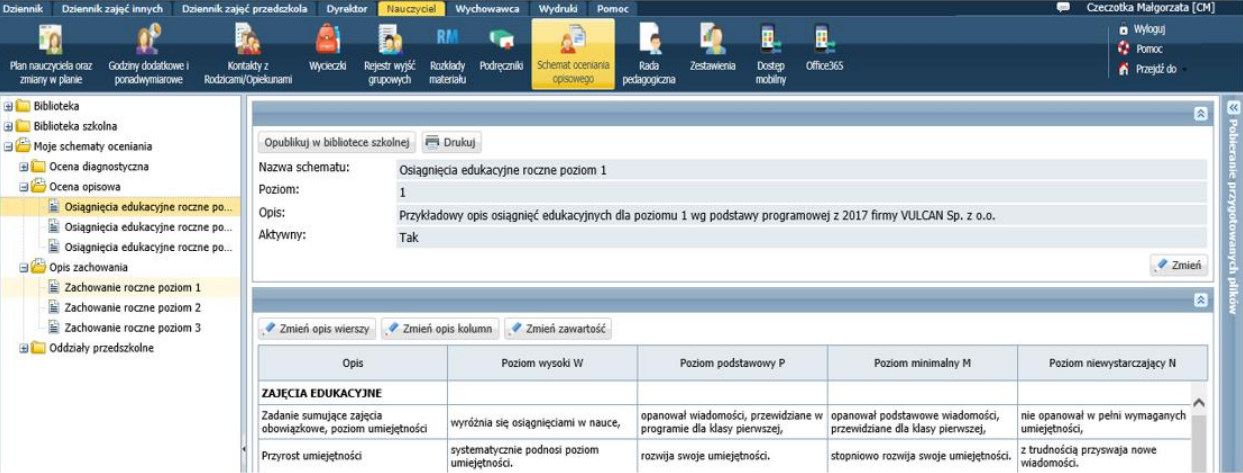

3. Aby zmienić opis schematu, kliknij przycisk **Zmień** i w wyświetlonym oknie wprowadź zmiany, a następnie kliknij przycisk **Zapisz**.

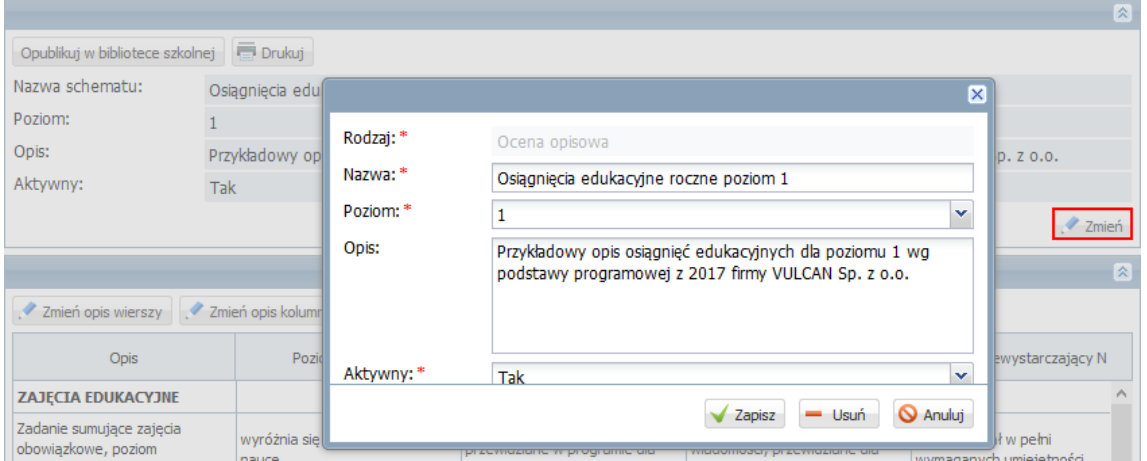

Za pomocą przycisku **Usuń** możesz usunąć schemat ze swojej biblioteki.

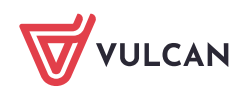

4. Aby zmodyfikować nazwy ocenianych umiejętności/ aktywności/ zachowań ucznia lub dodać nowe pozycje, lub usunąć istniejące, kliknij przycisk **Zmień opis wierszy**.

W wyświetlonym oknie pojawi się lista wszystkich ocenianych za pomocą schematu elementów. Pozycje pogrubione są nazwami ocenianych obszarów.

Aby zmodyfikować wybraną nazwę, kliknij ją dwukrotnie, aby edytować pole. Wprowadź zmiany i naciśnij klawisz **Enter.**

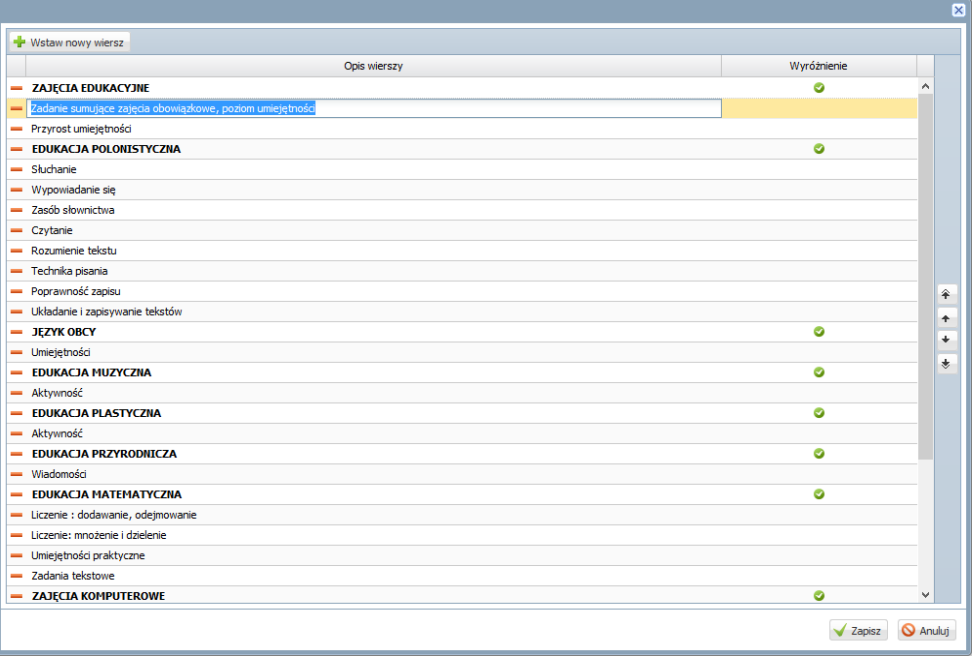

- Aby usunąć z tabeli wybrany element oceny, kliknij ikonę  $-w$  jego wierszu..
- Aby dodać do schematu nowy element oceny:
	- Kliknij przycisk **Wstaw nowy wiersz** na końcu tabeli pojawi się pusty wiersz.
	- Edytuj wiersz, klikając dwukrotnie komórkę w kolumnie **Opis wierszy**.
	- Wprowadź nazwę i i naciśnij klawisz **Enter**.
	- Ustaw dodany wiersz w odpowiednim miejscu, korzystając z ikon ze strzałkami na prawej krawędzi okna.
- Aby dodać do schematu nazwę ocenianego obszaru, postępuj analogicznie jak w przypadku dodawania nowego elementu oceny. Dodatkowo wstaw znacznik w kolumnie Wyróżnienie (za pomocą kliknięcia).
- Po wprowadzeniu zmian kliknij przycisk **Zapisz**.
- **5.** Aby zmodyfikować nazwy stopni skali oceny (poziomów) lub dodać do schematu nowy stopień lub usunąć istniejący, kliknij przycisk **Zmień opis kolumn.**

W wyświetlonym oknie wprowadź zmiany i kliknij przycisk **Zapisz**.

Operacje wykonuje się tak samo, jak w przypadku modyfikowania listy ocenianych elementów.

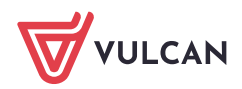

Dziennik VULCAN. Sporządzanie ocen opisowych i diagnostycznych uczniów z wykorzystaniem schematów oceniania 7/18

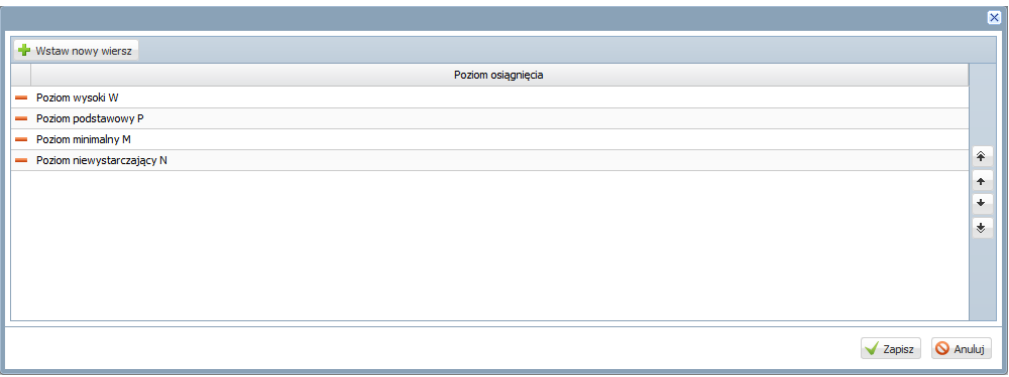

6. Aby zmodyfikować wyrażenia oceniające schematu lub dodać nowe, kliknij przycisk **Zmień zawartość**. Schemat wyświetli się w trybie edycji. Modyfikować można zawartość wszystkich komórek tabeli, za wyjątkiem pierwszego wiersza, zawierającego nazwy stopni/ poziomów oraz pierwszej kolumny, zawierającej nazwy ocenianych obszarów i ocenianych w ramach nich elementów.

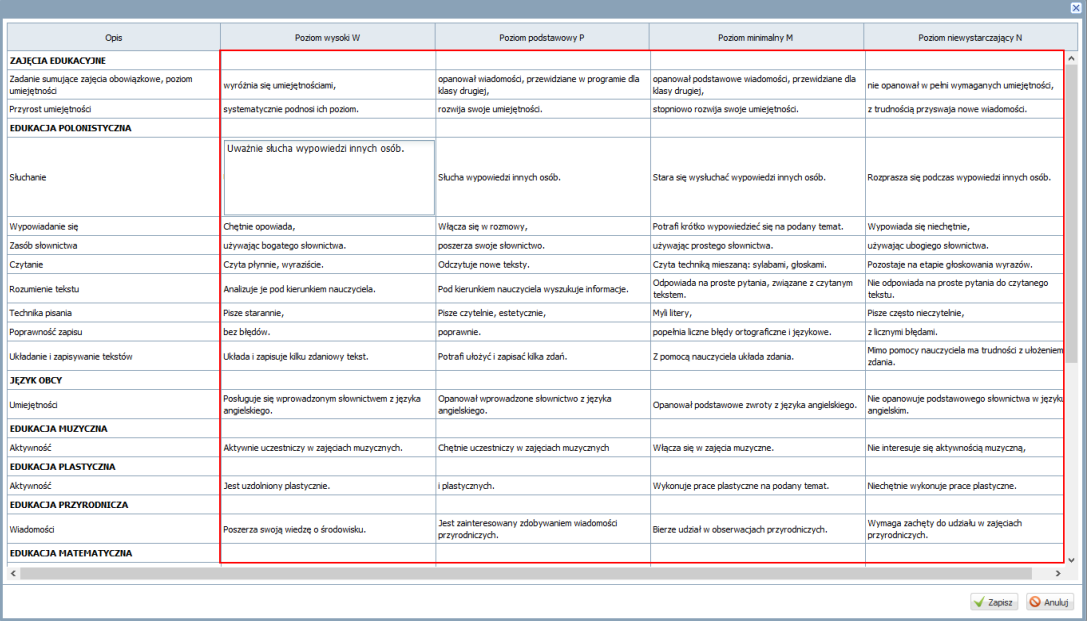

<span id="page-6-0"></span>Po wprowadzeniu zmian kliknij przycisk **Zapisz**.

# **Publikowanie schematu oceniania opisowego w szkolnej bibliotece**

Zmodyfikowany schemat nauczyciel może opublikować w bibliotece szkolnej. Wówczas będzie on dostępny dla innych nauczycieli.

- 1. Wyświetl schemat, których chcesz opublikować.
- 2. Kliknij przycisk **Opublikuj w szkolnej bibliotece**.

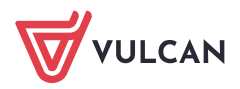

Dziennik VULCAN. Sporządzanie ocen opisowych i diagnostycznych uczniów z wykorzystaniem schematów oceniania 8/18

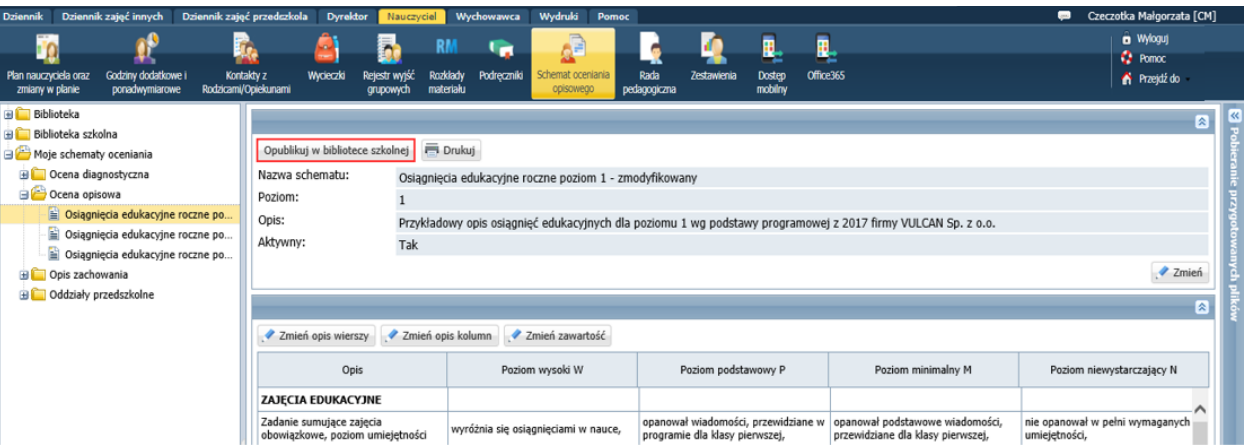

Schemat pojawi się w drzewie danych, w odpowiedniej podgałęzi gałęzi **Biblioteka szkolna**.

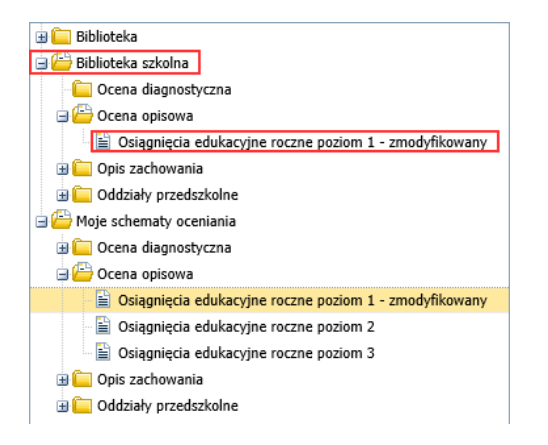

# <span id="page-7-0"></span>**Tworzenie nowego schematu oceniania opisowego**

Nauczyciel może również wprowadzić do systemu swój własny schemat oceniania opisowego. Może go utworzyć modyfikując schemat już istniejący lub wprowadzić od początku.

Tworzenie nowego schematu oceniania opisowego na podstawie innego schematu

- 1. W drzewie danych wybierz gałąź **Moje schematy oceniania**.
- 2. Zaznacz schemat, na podstawie którego chcesz przygotować nowy schemat.
- 3. Kliknij przycisk **Utwórz nowy na podstawie zaznaczonego**.
- 4. W wyświetlonym oknie wprowadź opis schematu, zmieniając istniejące wpisy, i kliknij przycisk **Zapisz**.

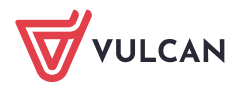

Dziennik VULCAN. Sporządzanie ocen opisowych i diagnostycznych uczniów z wykorzystaniem schematów oceniania 9/18

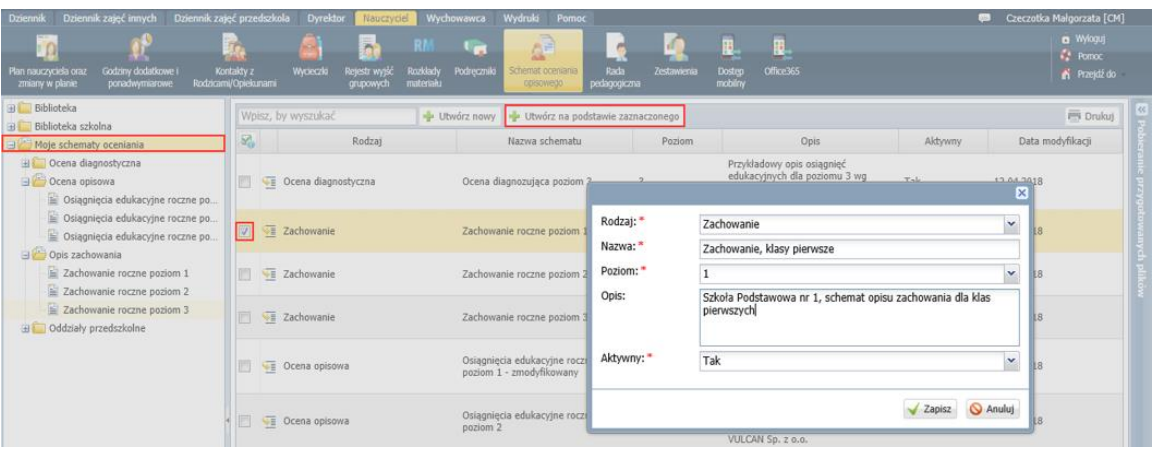

Schemat zostanie dodany do listy.

- 5. Przejdź do utworzonego schematu, klikając ikonę  $\mathbb{E}$  w jego wierszu lub wybierając go w drzewie danych.
- 6. Zmodyfikuj schemat, korzystając z przycisków **Zmień opis wierszy**, **Zmień opis kolumn**, **Zmień zawartość**.

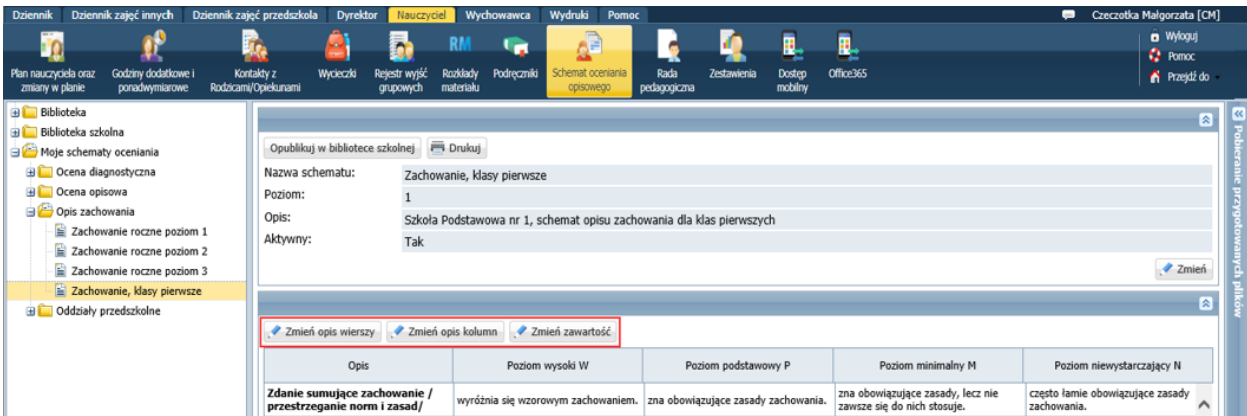

Wprowadzanie własnego schematu oceniania opisowego

- 1. W drzewie danych wybierz gałąź **Moje schematy oceniania**.
- 2. Kliknij przycisk **Utwórz nowy**, wypełnij wyświetlony formularz i kliknij przycisk **Zapisz**.
- 3. Przejdź do utworzonego schematu. Korzystając z przycisków **Zmień opis wierszy** oraz **Zmień opis kolumn** utwórz siatkę tabeli i opisz jej kolumny i wiersze.
- 4. Kliknij przycisk **Zmień zawartość** i wprowadź do tabeli wyrażenia oceniające.
- <span id="page-8-0"></span>5. Zapisz efekty swojej pracy.

#### **Sporządzanie oceny opisowej ucznia z wykorzystaniem schematu oceniania**

Ocenę opisową ucznia nauczyciel może sporządzić w dzienniku oddziału, na stronie **Oceny opisowe** lub w kartotece ucznia, na karcie **Oceny**.

Roczna ocena opisowa przenosi się na świadectwo ucznia.

1. Przejdź do widoku **Dziennik/ Dziennik oddziału** i w drzewie danych wybierz oddział.

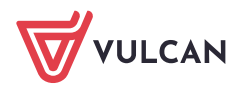

2. Przywołaj okno wprowadzania oceny opisowej ucznia. Możesz to zrobić z poziomu dziennika oddziału lub z poziomu kartoteki ucznia.

Aby wyświetlić okno z poziomu dziennika oddziału:

- Przejdź na stronę **Oceny opisowe**.
- Przewiń stronę, aby wyświetlić na ekranie sekcję ucznia. Aby szybko przewinąć stronę, możesz skorzystać z pola **Wybór ucznia.**
- Kliknij przycisk **Zmień** w sekcji ucznia**.**

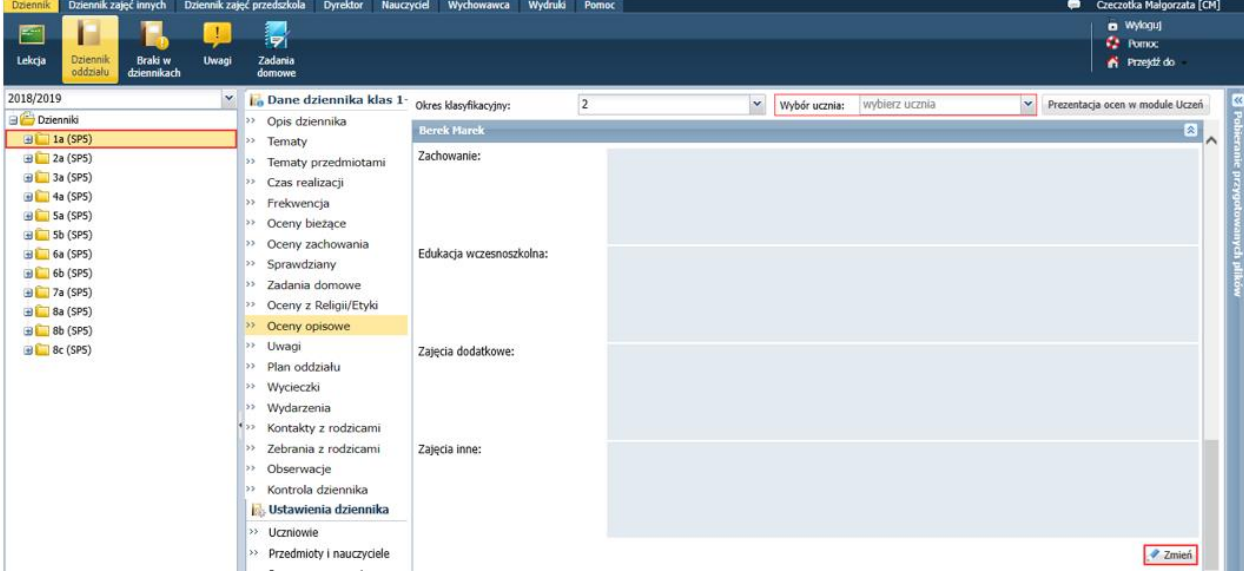

Aby wyświetlić okno z poziomu kartoteki ucznia:

- W drzewie danych rozwiń gałąź oddziału i wybierz ucznia.
- Przejdź na kartę **Oceny**.
- W sekcji **Oceny opisowe** kliknij przycisk **Zmień**.

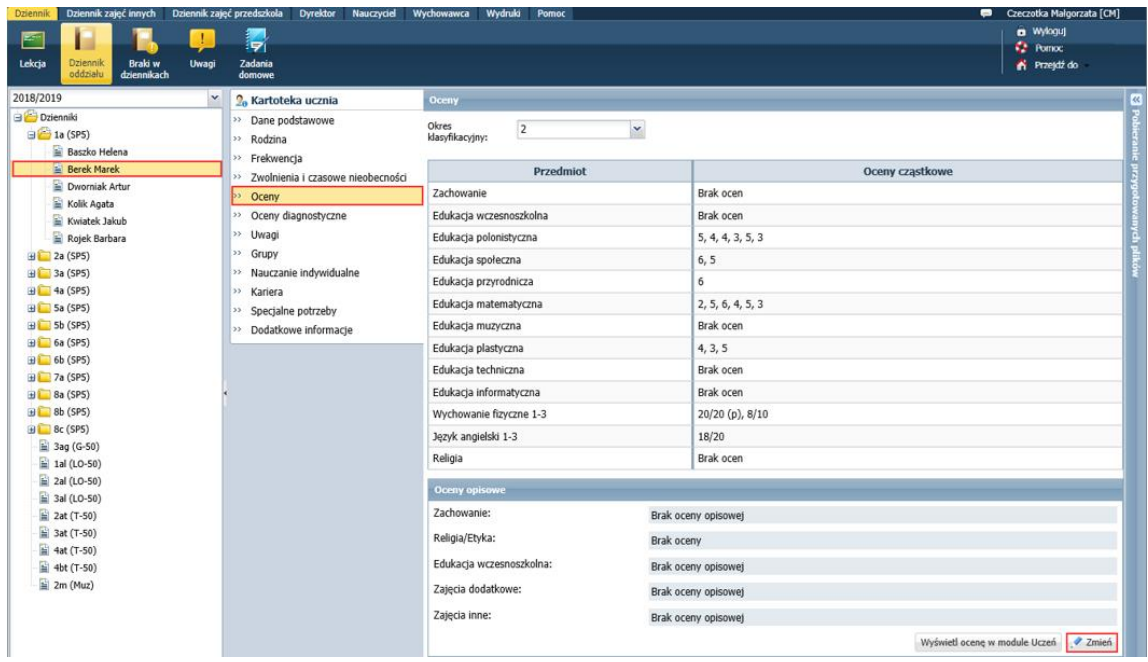

Wyświetli się okno wprowadzania/edycji oceny opisowej ucznia.

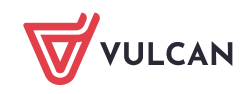

Dziennik VULCAN. Sporządzanie ocen opisowych i diagnostycznych uczniów z wykorzystaniem schematów oceniania 11/18

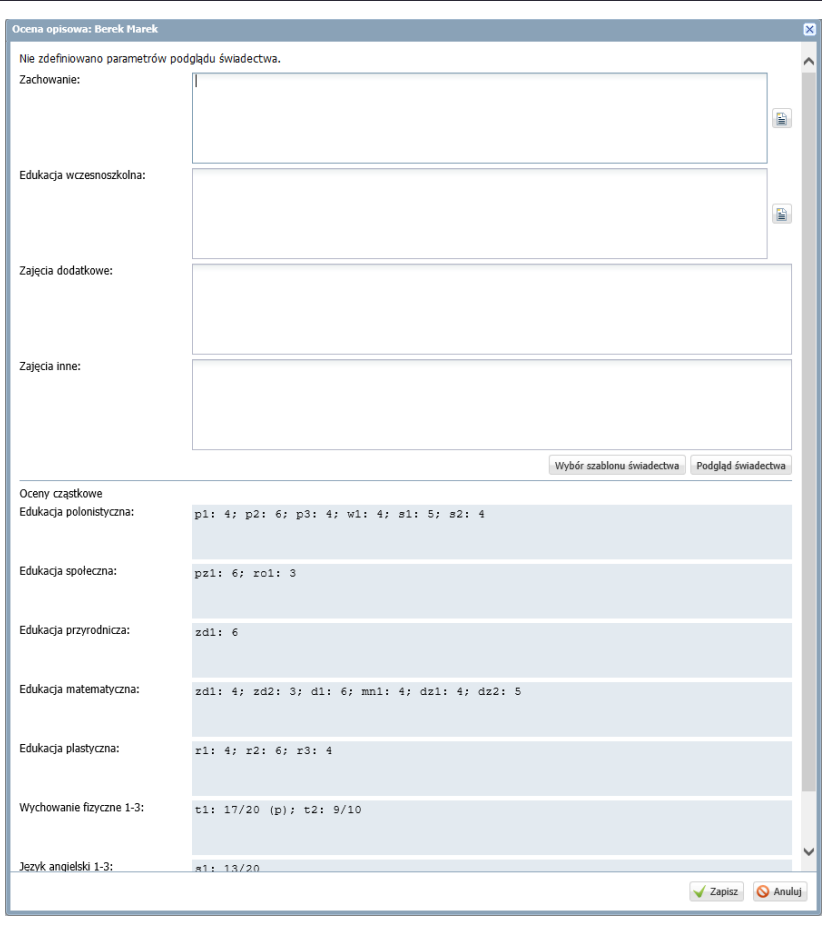

Górna część okna, składająca się z pól **Zachowanie**, **Edukacja wczesnoszkolna**, **Zajęcia dodatkowe** oraz Zajęcia inne, jest edytowalna i służy do wprowadzenia oceny opisowej. Ikony i umożliwiają sporządzenie oceny z wykorzystaniem szablonu oceniania opisowego.

W dolnej części okna wyświetlają się oceny cząstkowe ucznia z poszczególnych przedmiotów.

#### Definiowanie parametrów podglądu świadectwa

Jeśli w oknie wprowadzania oceny opisowej ucznia wskażesz szablon świadectwa oraz określisz krój i rozmiar czcionki, to będziesz mógł sprawdzić, czy sporządzona ocena mieści się na świadectwie (jest to szczególnie przydatne w przypadku sporządzania oceny rocznej ucznia).

- **1.** W oknie wprowadzania/edycji oceny opisowej ucznia kliknij przycisk **Wybór szablonu świadectwa.**
- 2. W wyświetlonym formularzu wybierz szablon świadectwa, krój i rozmiar czcionki i kliknij przycisk **Zapisz**.

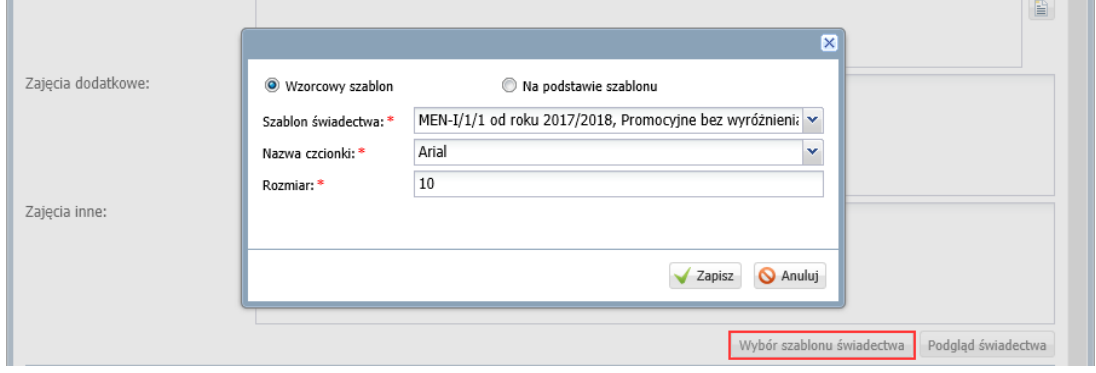

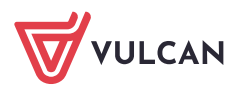

Po wykonaniu tej czynności w oknie wprowadzania oceny opisowej każdego ucznia oddziału, w lewym górnym rogu pojawią się zdefiniowane parametry.

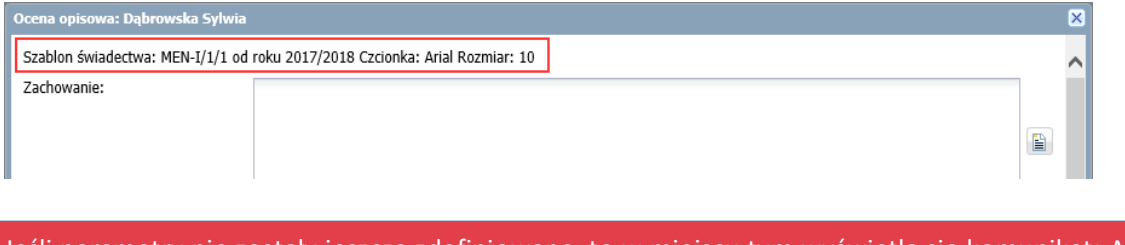

Jeśli parametry nie zostały jeszcze zdefiniowane, to w miejscu tym wyświetla się komunikat: *Nie zdefiniowano parametrów podglądu świadectwa*.

# Sporządzanie oceny opisowej ucznia z wykorzystaniem szablonu

Z wykorzystaniem szablonów można oceniać zachowanie ucznia oraz osiągnięcia edukacyjne.

- 1. W oknie wprowadzania oceny opisowej kliknij ikonę **in prajdująca się z po prawej stronie pola Zachowanie** (lub **Edukacja wczesnoszkolna**).
- 2. Wyświetli się okno ze schematem oceniania, pod warunkiem, że taki schemat znajduje się w bibliotece schematów zalogowanego nauczyciela. Jeśli schematów jest kilka, to aby schemat pojawił się w oknie, należy właściwy wybrać w polu **Schemat**.

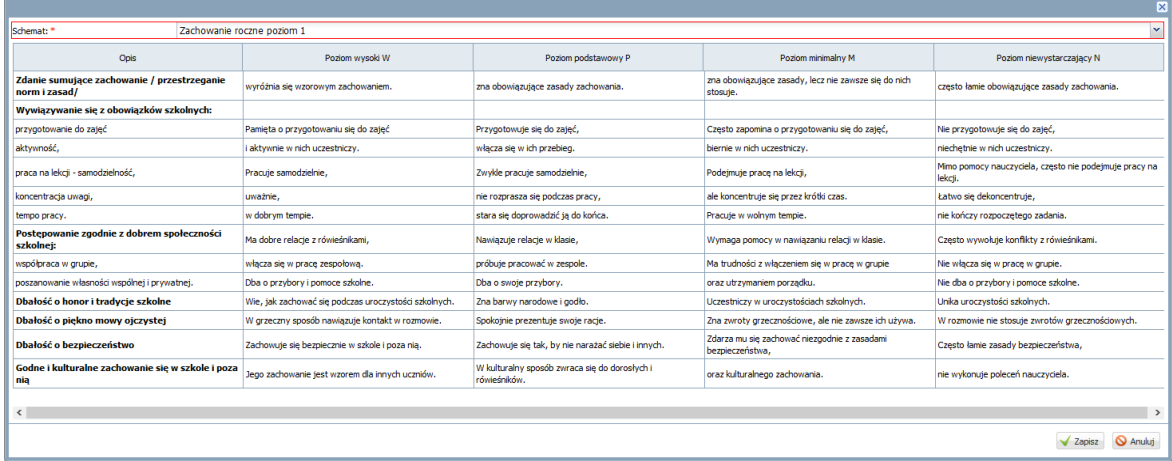

3. Przeglądaj wyrażenia oceniające schematu po kolei wierszami i w każdym wierszu wybierz jedno, które najlepiej pasuje do ucznia.

Aby wybrać wyrażenie, kliknij je. Aby cofnąć wybór, kliknij wyrażenie ponownie.

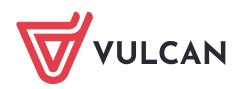

Dziennik VULCAN. Sporządzanie ocen opisowych i diagnostycznych uczniów z wykorzystaniem schematów oceniania 13/18

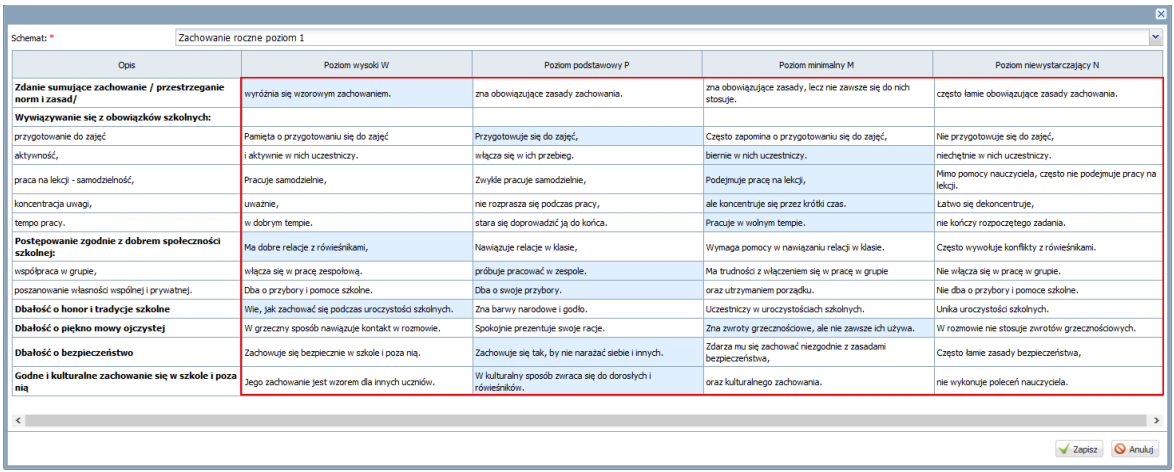

# 4. Kliknij przycisk **Zapisz**.

Ocena zbudowana z wybranych wyrażeń pojawi się w polu **Zachowanie** (lub **Edukacja wczesnoszkolna**).

Zwróć uwagę, że pierwsze zdanie oceny automatycznie rozpoczyna się od słowa **Uczeń** lub **Uczennica**. Gdy dla ustawionych parametrów czcionki tekst oceny nie mieści się na świadectwie, to sygnalizowane jest to poprzez obwiedzenie pola żółtą ramką.

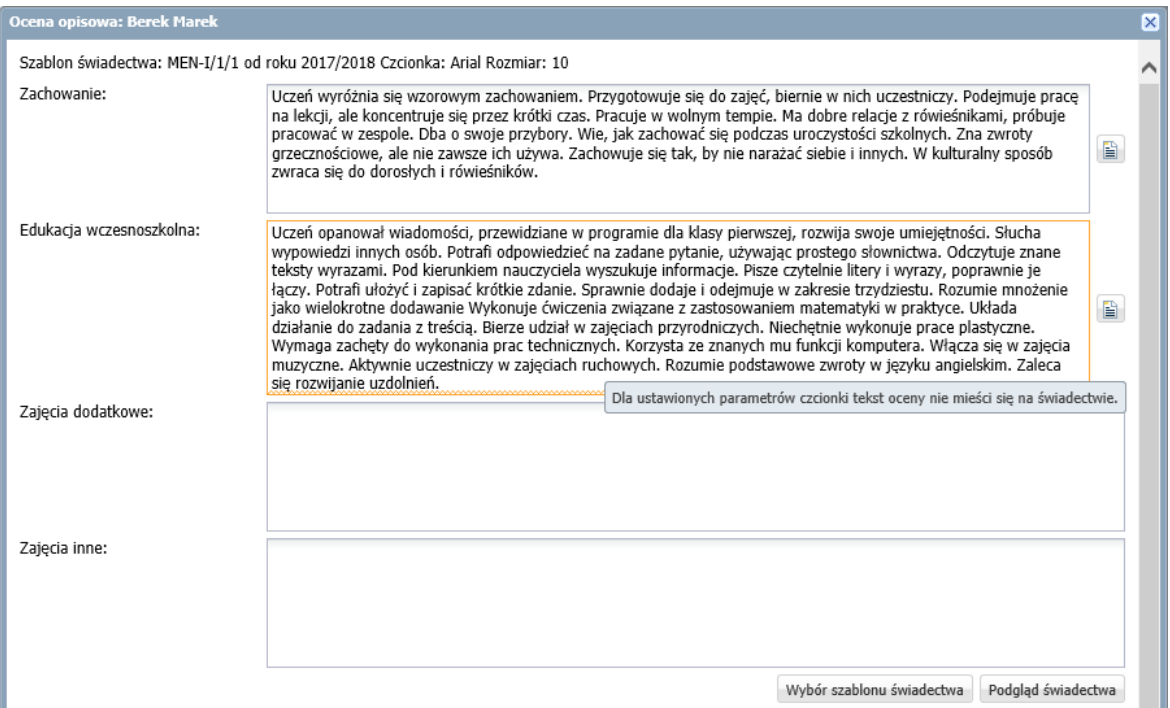

- 5. Przeczytaj tekst i ewentualnie wprowadź poprawki redakcyjne bezpośrednio w otwartym oknie.
- 6. Kliknij przycisk **Podgląd świadectwa** i zobacz, jak tekst prezentuje się na świadectwie.

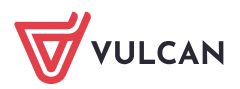

Dziennik VULCAN. Sporządzanie ocen opisowych i diagnostycznych uczniów z wykorzystaniem schematów oceniania 14/18

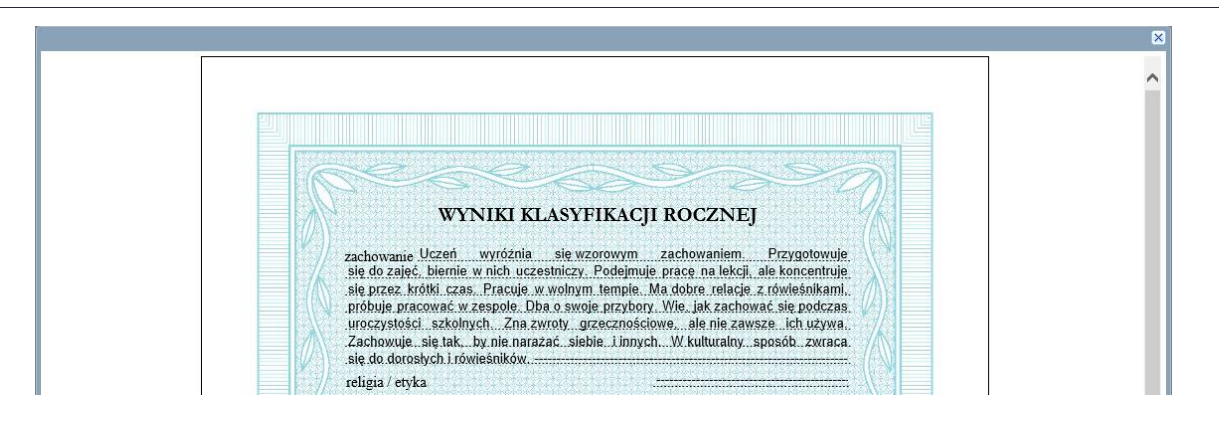

7. Zamknij okno podglądu świadectwa.

Jeśli tekst nie mieści się na świadectwie, to możesz spróbować zmienić atrybuty czcionki w parametrach podglądu świadectwa (po kliknięciu przycisku **Wybór szablonu świadectwa**).

8. Dokończ sporządzanie oceny opisowej ucznia i kliknij przycisk **Zapisz** w oknie **Ocena opisowa: [imię i nazwisko ucznia]**.

Ocena pojawi się w dzienniku oddziału, na stronie **Oceny opisowe** i w kartotece ucznia, na karcie **Oceny**.

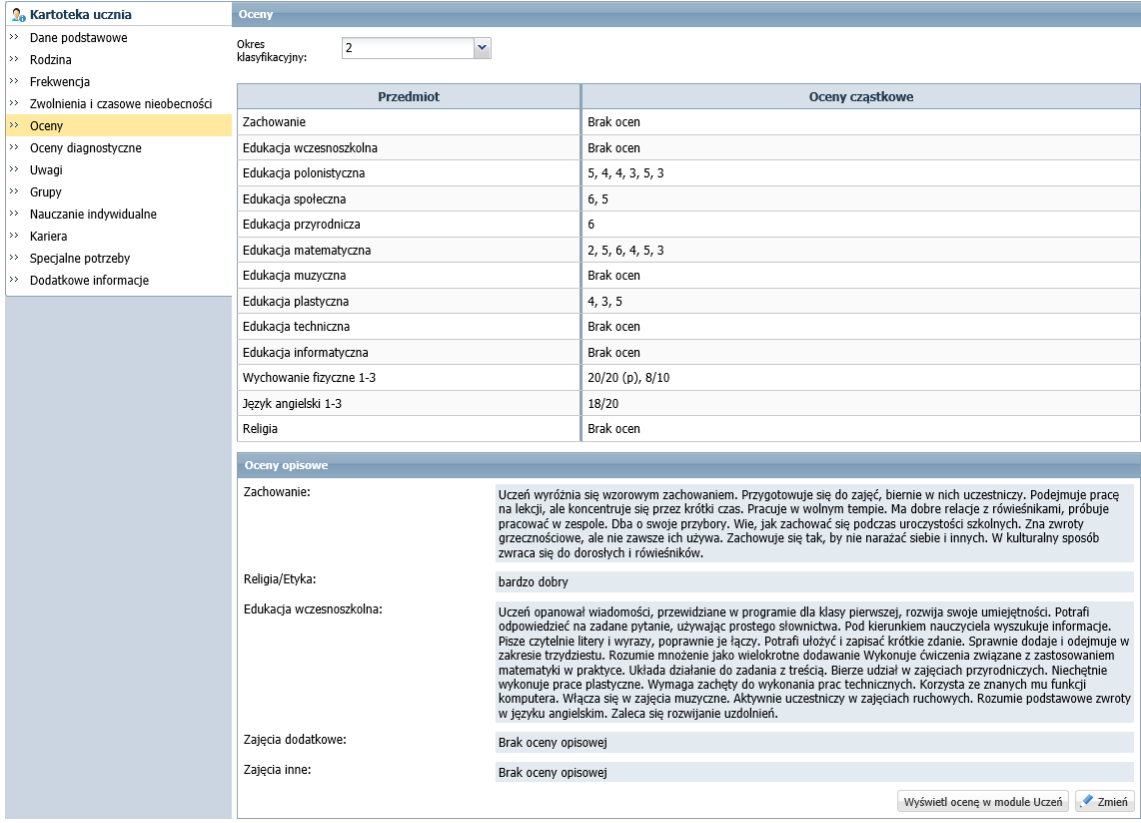

### <span id="page-13-0"></span>**Publikacja ocen opisowych uczniów**

Sporządzona ocena opisowa ucznia pojawi się w *Witrynie ucznia i rodzica* dopiero wtedy, gdy nauczyciel ją opublikuje.

Aby opublikować w *Witrynie ucznia i rodzica* oceny opisowe wybranych uczniów:

**1.** W dzienniku oddziału na stronie **Oceny opisowe** kliknij przycisk **Prezentacja ocen w module Uczeń.**

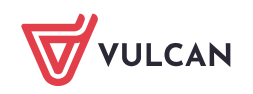

Dziennik VULCAN. Sporządzanie ocen opisowych i diagnostycznych uczniów z wykorzystaniem schematów oceniania 15/18

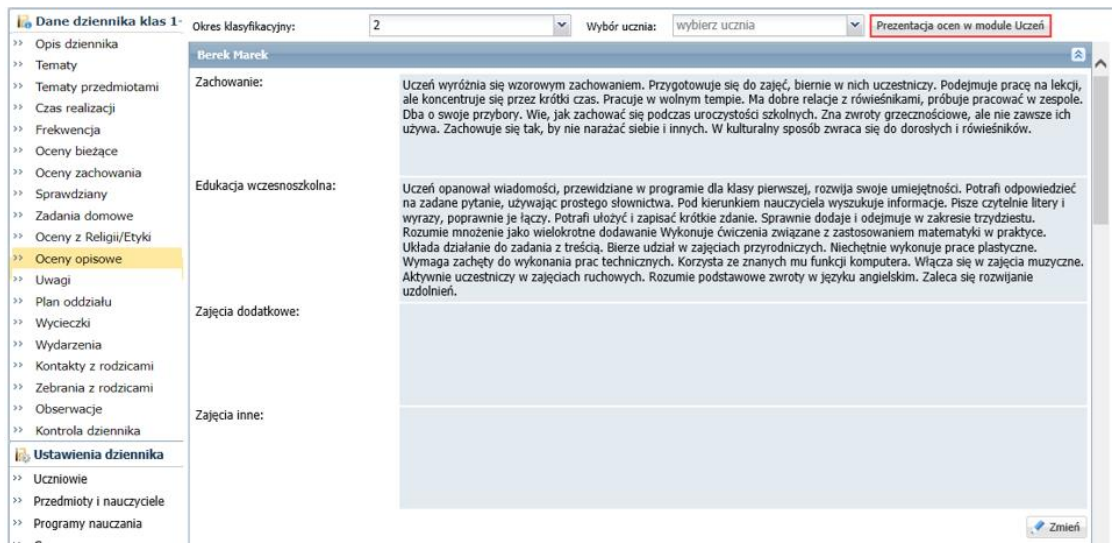

2. W wyświetlonym oknie zaznacz na liście uczniów, których oceny chcesz opublikować, i kliknij przycisk **Ustaw – Wyświetl ocenę**.

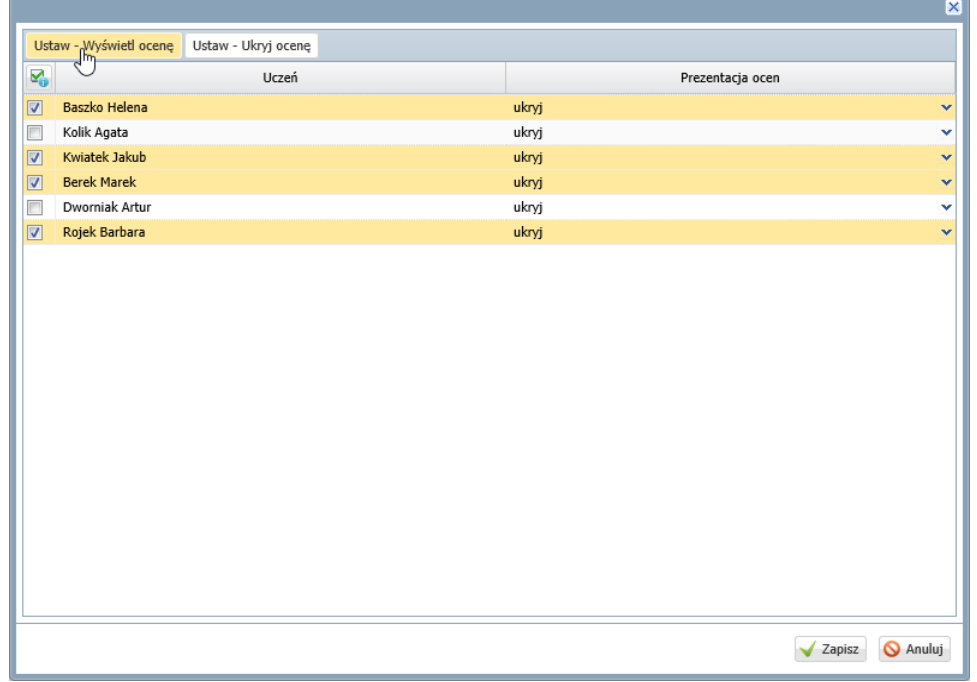

W kolumnie **Prezentacja ocen** u wskazanych uczniów pojawi się wpis **wyświetl**.

3. Kliknij przycisk **Zapisz**.

Opublikowaną ocenę ucznia można ukryć poprzez ustawienie w kolumnie **Prezentacja oceny** pozycji **ukryj**.

Publikowanie oceny opisowej ucznia z poziomu kartoteki

- 1. W kartotece ucznia przejdź na kartę **Oceny**.
- 2. W sekcji **Oceny opisowe** kliknij przycisk **Wyświetl ocenę w module Uczeń**.

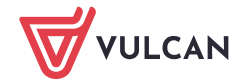

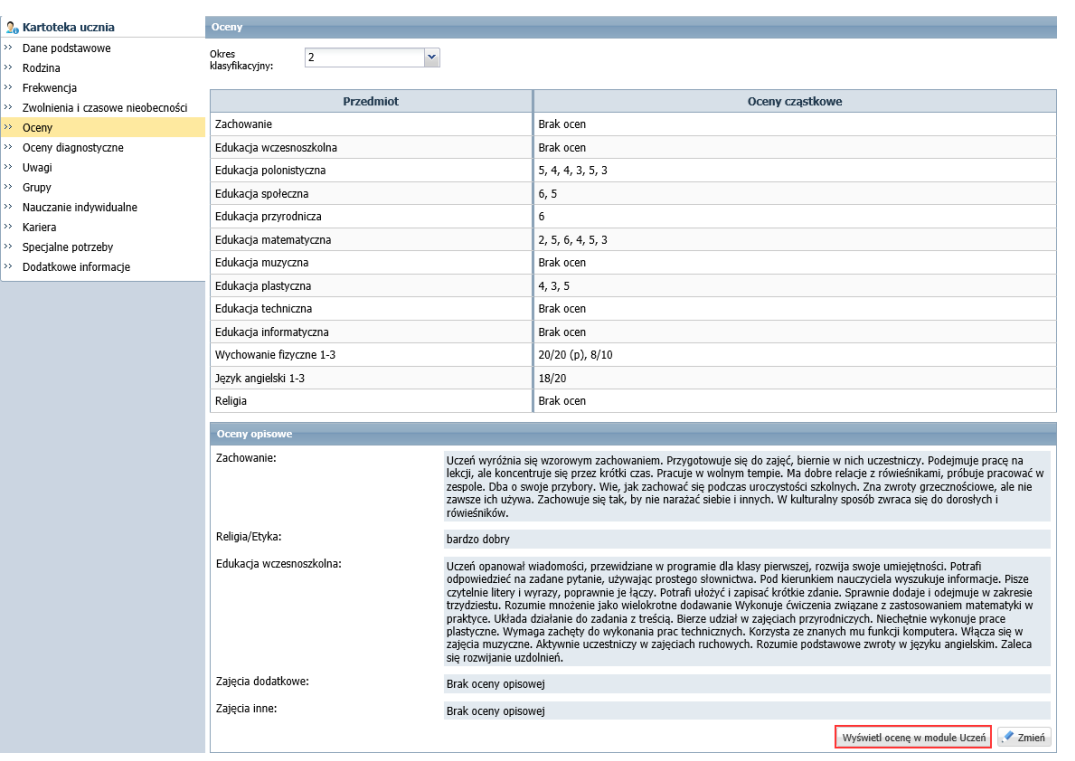

Przycisk zmieni nazwę na **Ukryj ocenę w module Uczeń**. Klikając go, możesz ukryć opublikowaną ocenę.

# <span id="page-15-0"></span>**Sporządzanie ocen diagnostycznych w klasach 1-3 szkoły podstawowej**

Ocenę sporządza się w kartotece ucznia, na karcie **Oceny diagnostyczne**.

1. Pobierz do Twojej biblioteki schematów oceniania opisowego schemat oceny diagnostycznej lub utwórz własny schemat.

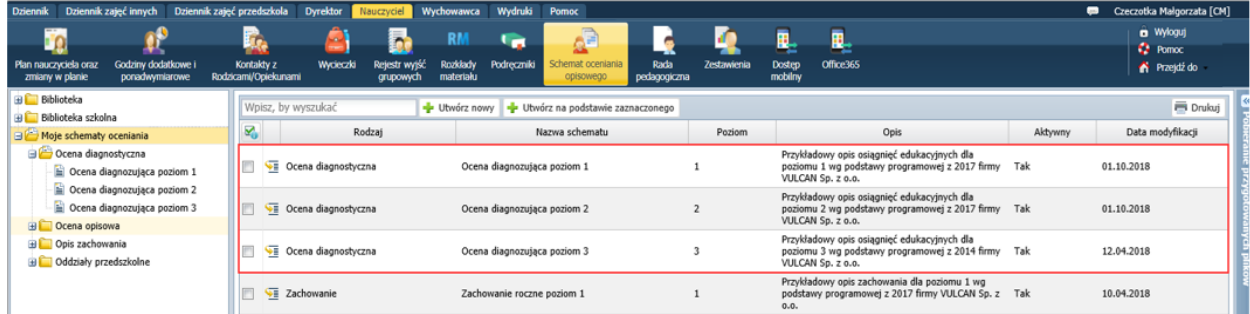

- 2. Wyświetl kartotekę ucznia i przejdź na kartę **Oceny diagnostyczne**.
- 3. Kliknij przycisk **Oceń**.
- 4. Aby ocenić ucznia po raz pierwszy, w wyświetlonym oknie zaznacz opcję **Na podstawie wzorca oceny**, w polu **Ocena diagnostyczna** wskaż właściwy szablon i kliknij przycisk **Zapisz**.

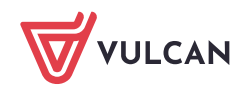

Dziennik VULCAN. Sporządzanie ocen opisowych i diagnostycznych uczniów z wykorzystaniem schematów oceniania 17/18

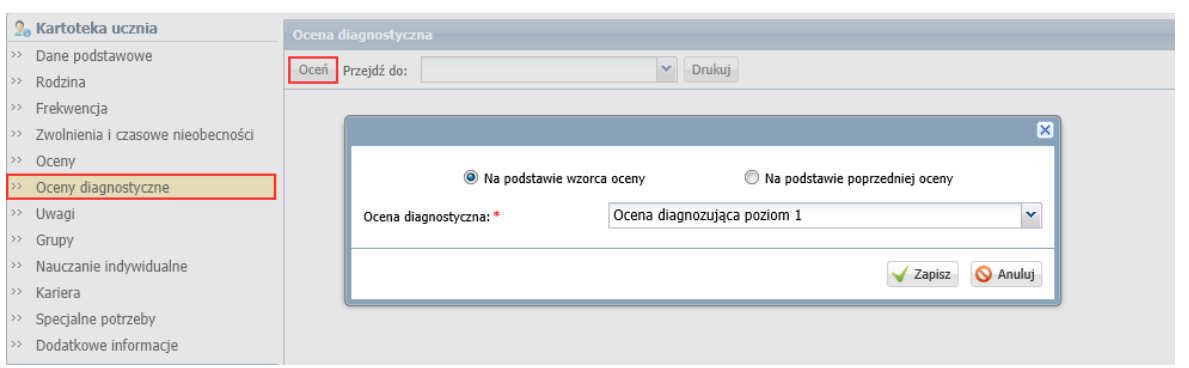

Wyświetli się tabela zawierająca wykaz ocenianych umiejętności, aktywności i zachowań oraz stopnie/poziomy oceny.

5. Oceń ucznia, wskazując, na jakim poziomie uczeń spełnia każdy oceniany element (poprzez wstawienie kliknięciem znacznika w odpowiedniej kolumnie).

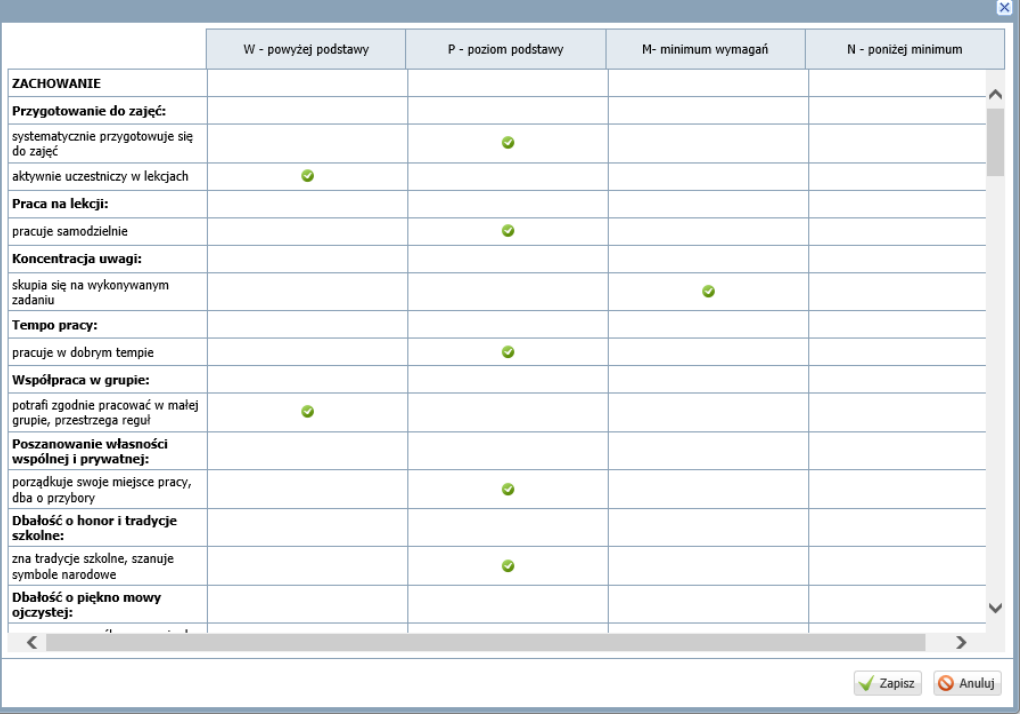

### 6. Kliknij przycisk **Zapisz**.

Ocena pojawi się na karcie wraz z datą jej utworzenia.

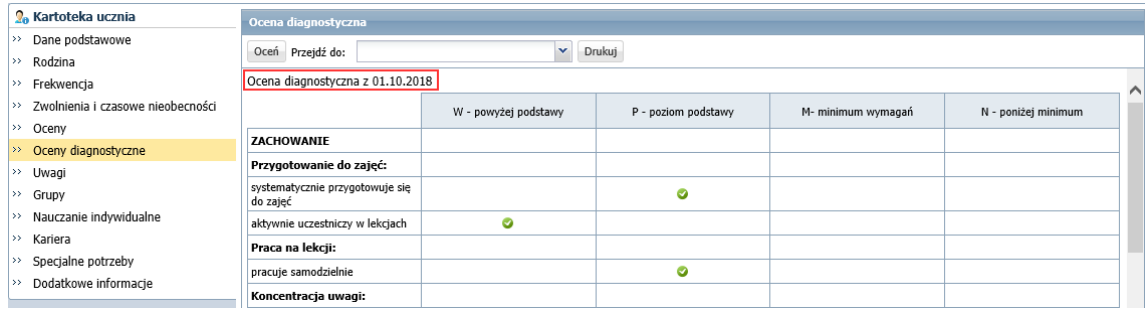

Kolejną ocenę diagnostyczną ucznia możesz sporządzić postępując tak samo jak za pierwszym razem, tj. wypełniając pustą tabelę, ale możesz również utworzyć nową ocenę na podstawie oceny poprzedniej.

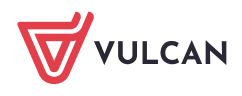

Aby sporządzić ocenę diagnostyczną na podstawie poprzedniej oceny:

- 1. W kartotece ucznia, na karcie **Oceny diagnostyczne** kliknij przycisk **Oceń**.
- 2. W wyświetlonym oknie zaznacz opcję **Na podstawie poprzedniej oceny** i w polu **Z dnia** wybierz istniejąca ocenę diagnostyczną.

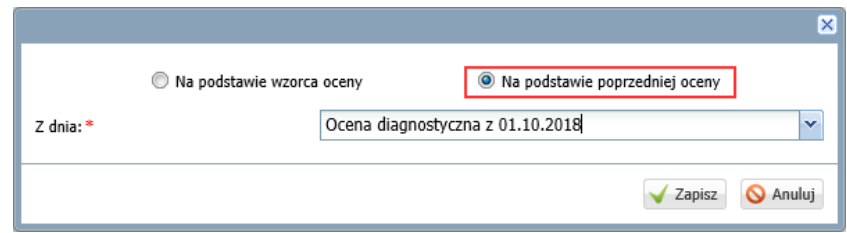

3. Kliknij przycisk **Zapisz**.

Wyświetli się wypełniony schemat oceniania.

- 4. Oceń ucznia modyfikując położenie znaczników .
- 5. Zapisz ocenę.

Nauczyciel może w ciągu roku szkolnego sporządzić wiele ocen diagnostycznych ucznia. Wszystkie one wyświetlają się na karcie **Oceny diagnostyczne**, przy czym na początku zawsze znajduje się ostania ocena.

Aby szybko przewinąć stronę do oceny z wybranego dnia, możesz skorzystać z pola **Przejdź do**.

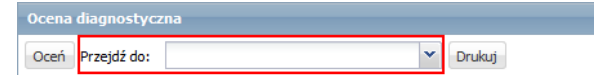

Za pomocą przycisku **Drukuj** można wydrukować wybraną ocenę diagnostyczną ucznia.

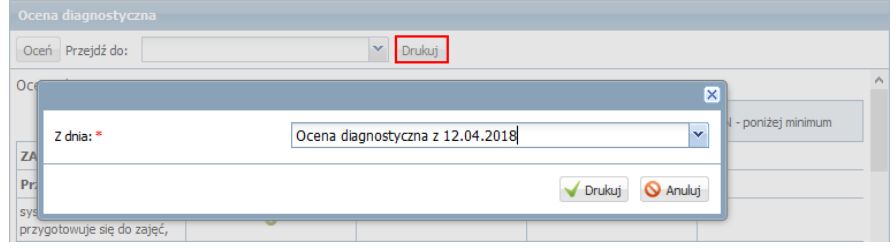

Oceny diagnostyczne uczniów można również drukować w widoku **Wydruki i zestawienia/ Wydruki**, po wybraniu w drzewie danych pozycji **Dodatkowe wydruki/ Ocena diagnostyczna**.

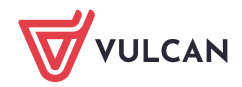